# **Mittelalter I Herrschaftsformen**

Sekundarstufe I, Klassen 5+6

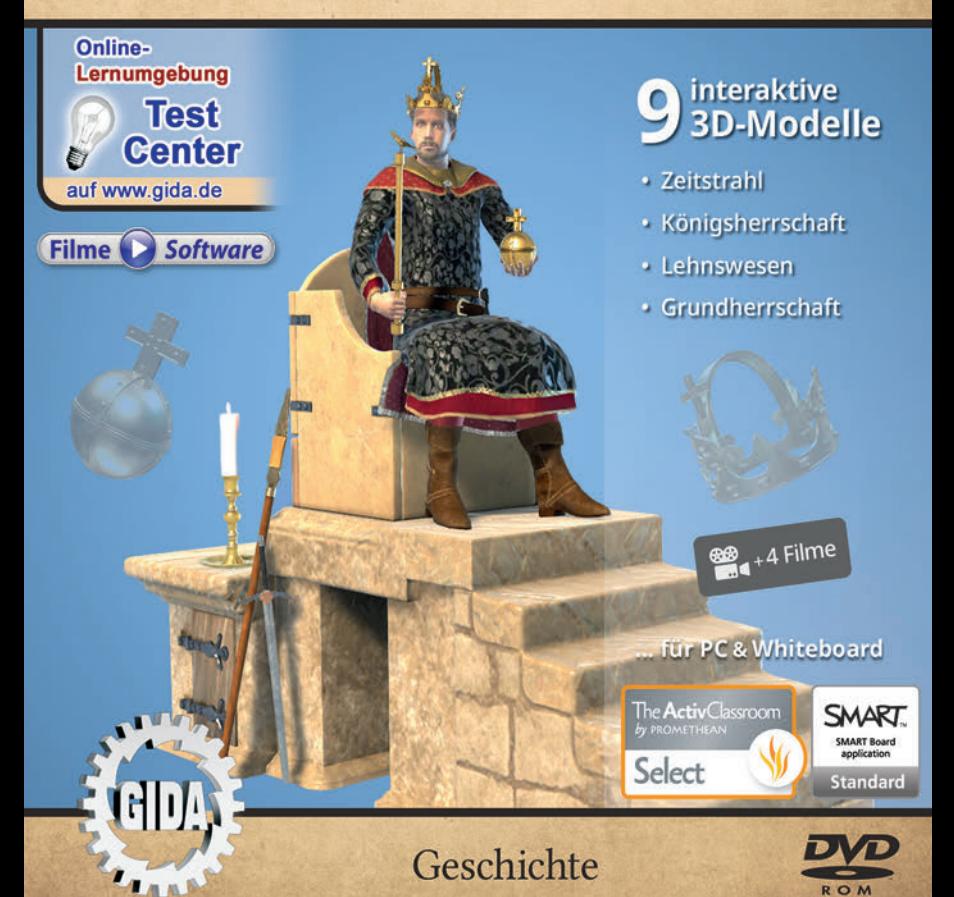

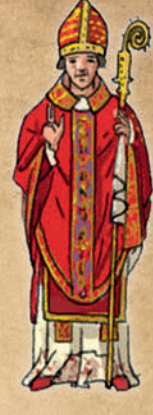

## **Mittelalter I – Herrschaftsformen (Geschichte, Sek. I, Kl. 5+6)**

Diese Software bietet einen virtuellen Überblick über die verschiedenen Herrschaftsformen im Mittelalter. Alle Inhalte sind speziell auf die Lehrplaninhalte des Geschichtsunterrichts der Sekundarstufe I, Kl. 5+6 abgestimmt.

Anhand von **bewegbaren 3D-Modellen** in den 4 Arbeitsbereichen (Zeitstrahl, Königsherrschaft, Lehnswesen und Grundherrschaft) können einzelne Teilbereiche zum Thema "Mittelalter I" von Lehrern demonstriert und von Schülern aktiv nachvollzogen werden.

Die 3D-Software ist ideal geeignet sowohl für den **Einsatz am PC** als auch **am** interaktiven Whiteboard ("digitale Wandtafel"). Mit der Maus am PC oder mit dem Stift (bzw. Finger) am Whiteboard kann man die **3D-Modelle schieben, drehen, kippen und zoomen** – (fast) jeder gewünschte Blickwinkel ist möglich. In einigen Arbeitsbereichen können Elemente ein- bzw. ausgeblendet werden.

4 auf die 3D-Software abgestimmte, computeranimierte **Filme** verdeutlichen und vertiefen einzelne Aspekte der Arbeitsbereiche. Die Inhalte der 3D-Modelle und der Filme sind stets altersstufen- und lehrplangerecht aufbereitet.

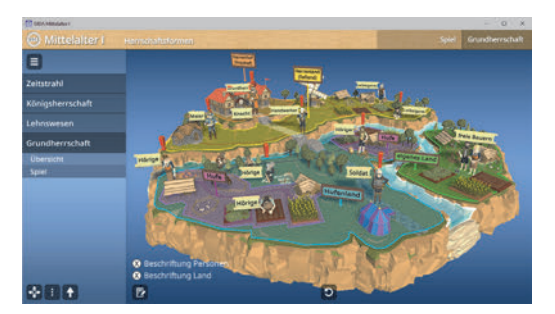

Die Software soll Ihnen größtmögliche Freiheit in der Erarbeitung des Themas "Mittelalter I – Herrschaftsformen" geben und viele individuelle Unterrichtsstile unterstützen. Es stehen zur Verfügung:

- **9 3D-Modelle**
- **4 Filme** (real und 3D-Computeranimation)
- **10 PDF-Arbeitsblätter** (speicher- und ausdruckbar)
- **8 PDF-Farbgrafiken** (ausdruckbar)
- **9 interaktive Testaufgaben** im GIDA-Testcenter (auf www.gida.de)

**Unser Dank** für die Unterstützung unserer Produktion geht an:

Frithjof Spangenberg

# **Einsatz im Unterricht**

#### Arbeiten mit dem ..Interaktiven Whiteboard"

An einem interaktiven Whiteboard können Sie Ihren Unterricht mithilfe unserer 3D-Software besonders aktiv und attraktiv gestalten. Durch Beschriften, Skizzieren, Drucken oder Abspeichern der transparenten Flipcharts Ihres Whiteboards über den 3D-Modellen ergeben sich neue Möglichkeiten, die Anwendung für unterschiedlichste Bearbeitung und Ergebnissicherung zu nutzen.

Im klassischen Unterricht können Sie z. B. die Reichsinsignien anhand des 3D-Modells erklären und auf dem transparenten Flipchart selbst beschriften. In einem induktiven Unterrichtsansatz können Sie die Lehnsbeziehung sukzessive mit Ihren Schülern erarbeiten.

Ebenso können Sie die Schüler "an der Tafel" agieren lassen: Bei Fragestellungen z.B. zu der Grundherrschaft können die Schüler auf transparenten Flipcharts entsprechend der Aufgabenstellung die Lösungen notieren. Anschließend wird die richtige Lösung der Software eingeblendet und verglichen. Die 3D-Modelle bleiben während der Bearbeitung der Flipcharts voll funktionsfähig.

In allen Bereichen der Software können Sie auf transparente Flipcharts zeichnen oder schreiben (lassen). Sie erstellen so quasi "live" eigene Arbeitsblätter. Um selbst erstellte Arbeitsblätter zu speichern oder zu drucken, befolgen Sie die Hinweise im Abschnitt "Ergebnissicherung und -vervielfältigung".

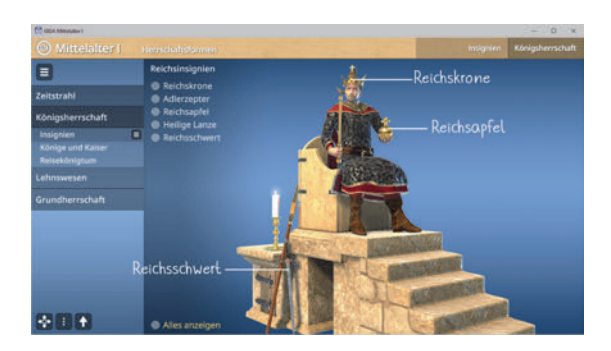

Über den Button "Ansicht" können Sie während der Bearbeitung zwischen zwei vorgefertigten Hintergründen (blau und weiß) wählen. Vor dem blauen Hintergrund kommen die Modelle besonders gut zur Geltung, außerdem ist der dunklere Hintergrund angenehm für das Auge während der Arbeit an Monitor oder Whiteboard. Das Weiß ist praktisch, um selbst erstellte Arbeitsblätter (Screenshots) oder Ergebnissicherungen zu drucken.

#### **Ergebnissicherung und -vervielfältigung**

Über das "Kamera-Tool" Ihrer Whiteboardsoftware können Sie Ihre Arbeitsfläche (Modelle samt handschriftlicher Notizen auf dem transparenten Flipchart) "fotografieren", um so z.B. Lösungen verschiedener Schüler zu speichern. Alternativ zu mehreren Flipchartdateien ist die Benutzung Flipchartseiten (z.B. für den Vergleich verschiedener Schülerlösungen) in einer speicherbaren Flipchartdatei möglich. Generell gilt: Ihrer Phantasie in der Unterrichtsgestaltung sind (fast) keine Grenzen gesetzt. Unsere 3D-Software in Verbindung mit den Möglichkeiten eines interaktiven Whiteboards und dessen Software (z.B. Active Inspire) soll Sie in allen Belangen unterstützen.

Um optimale Druckergebnisse Ihrer Screenshots und selbst erstellten Arbeitsblätter zu erhalten, empfehlen wir Ihnen, für den Moment der Aufnahme über den Button "Ansicht" die helle Hintergrundfarbe zu wählen.

**Die 4 Filme** zu den verschiedenen Arbeits- und Themenbereichen können Sie je nach Belieben einsetzen. Ein Film kann als kompakter Einstieg ins Thema dienen, bevor anschließend mit der Software die Thematik anhand des 3D-Modells vertiefend erarbeitet wird. Oder Sie setzen die Filme nach der Tafelarbeit mit den Modellen ein, um das Ergebnis in einen Kontext zu stellen.

**10 PDF-Arbeitsblätter** liegen in elektronisch ausfüllbarer Schülerfassung vor. Sie können die PDF-Dateien ausdrucken oder direkt am interaktiven Whiteboard oder PC ausfüllen und mithilfe des Diskettensymbols speichern.

**8 PDF-Farbgrafiken**, die das Unterrichtsgespräch illustrieren, bieten wir für die "klassische" Unterrichtsgestaltung an.

**Im GIDA-Testcenter** auf unserer Website **www.gida.de** finden Sie 9 interaktive und selbstauswertende Testaufgaben, die von<br>Schülern – online – bearbeitet – und hearbeitet und gespeichert werden können. Sie können auch als ZIP-Datei heruntergeladen und dann später offline im Unterricht benutzt werden. Das Test-Ergebnis "100%" wird nur erreicht, wenn ohne Fehlversuche

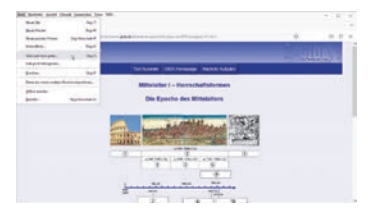

sofort alle Antworten korrekt sind. Um Ihre Ergebnisse im Testcenter zu sichern, klicken Sie bzw. die Schüler einfach im Webbrowser auf "Datei" → "Speichern unter" und speichern die HTML-Datei lokal auf Ihrem PC.

## **Einsatz in Selbstlernphasen**

Die Software lässt sich ideal in Selbstlernphasen am PC einsetzen. Die Schüler können völlig frei in den Arbeitsbereichen navigieren und nach Belieben die Herrschaftsformen des Mittelalters erkunden.

# **Systemanforderungen**

- PC mit Windows 10 oder 11
- Prozessor mit mindestens 2 GHz
- $-2$  GB RAM
- DVD-ROM-Laufwerk
- Grafikkarte kompatibel ab DirectX 9.0c
- Soundkarte
- Aktueller Windows Media Player zur Wiedergabe der Filme
- Aktueller Adobe Reader zur Benutzung des Begleitmaterials
- Aktueller Webbrowser, z.B. Chrome, Firefox, Edge, Safari etc.
- Internet-Verbindung für den Zugang zum Online-Testcenter

# **Starten der 3D-Software**

#### **Erste Schritte**

Legen Sie ggfs. die DVD-ROM "Mittelalter I – Herrschaftsformen" in das DVD-Laufwerk Ihres Computers ein. Die Anwendung startet automatisch von der DVD, es findet keine Installation statt! – Sollte die Anwendung nicht automatisch starten, "doppelklicken" Sie auf *"Arbeitsplatz" → "GES-SW005" → "Start.exe",* um das Programm manuell aufzurufen.

#### **Startmenü / Hauptmenü**

Nach der Auswahl "Start" startet die Anwendung und Sie gelangen in die Benutzeroberfläche.

Hinweis: Mit der Software werden sehr aufwändige, dreidimensionale Computermodelle geladen. Je nach Rechnerleistung kann dieser umfangreiche erste Ladevorgang ca. 1 Minute dauern. Danach läuft die Software sehr schnell und interaktiv.

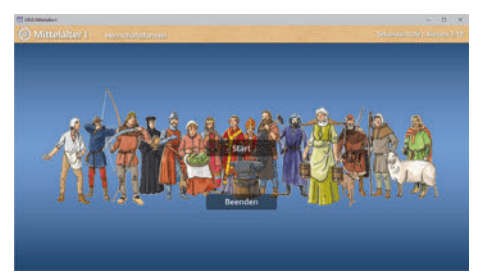

## **Benutzeroberfläche**

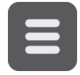

#### **Menüleiste ein- und ausblenden**

Blendet die Menüleiste ein und aus.

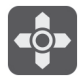

#### **Steuerung**

Blendet eine zusätzliche Steuerung ein, mit der man die 3D-Modelle schieben, drehen, kippen, zoomen und zurücksetzen kann.

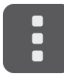

#### **Bedienelemente**

Öffnet ein Fenster mit weiteren Bedienelementen ("Buttons").

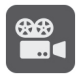

#### **Filme**

Filme zu allen Arbeitsbereichen der 3D-Software.

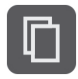

#### **Begleitmaterial**

Startet Ihren Webbrowser und öffnet den Zugang zu den Begleitmaterialien (Arbeitsblätter, Grafiken und Begleitheft). **Keine Internetverbindung nötig!**

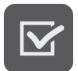

#### **Testcenter**

Startet eine Verbindung zum Online-Testcenter auf www.gida.de. **Eine Internetverbindung wird benötigt!**

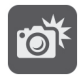

#### **Screenshot**

Erstellt einen "Screenshot" von der aktuellen Ansicht der 3D-Software und legt ihn auf Ihrem Benutzerprofil unter .../Bilder/GIDA\_Screenshot ab.

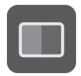

#### **Ansicht**

Wählen Sie zwischen zwei verschiedenen Hintergrundfarben für die beste Darstellung oder den Ausdruck. Sie können die Größe der Bedienelemente ("Buttons") mit einem Schieberegler einstellen.

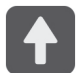

#### **Hauptmenü**

Diese Schaltfläche führt von jeder Ebene zurück ins Hauptmenü.

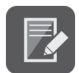

#### **Aufgabe**

Blendet die Aufgabenstellung eines Arbeitsbereiches ein.

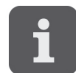

#### **Information**

Blendet zusätzliche Informationen ein.

# **Inhalt - Strukturdiagramm**

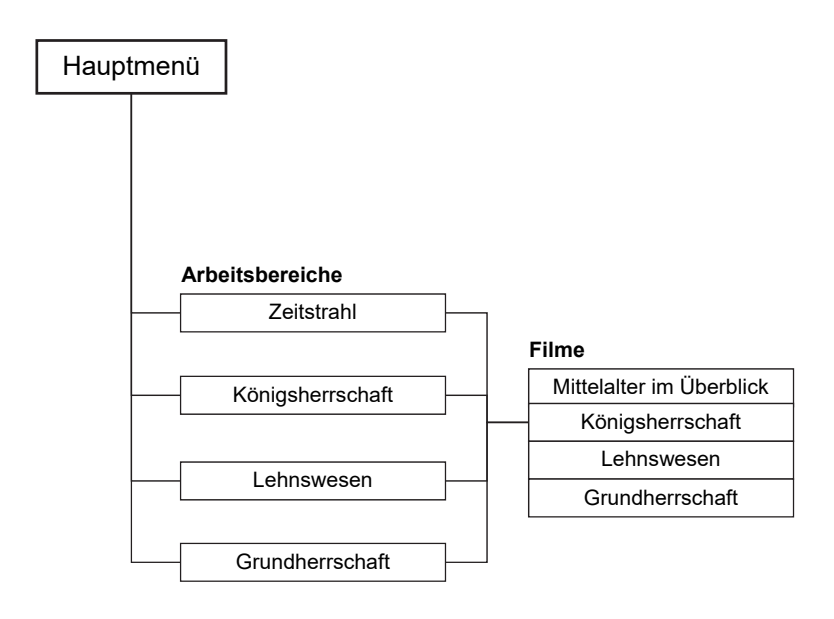

# **Arbeitsbereiche und Filme**

## **Zeitstrahl**

Dieser Arbeitsbereich gliedert sich in die Teilbereiche *"Übersicht"* und *"Übung"*, die über das Untermenü auf der linken Seite angewählt werden können.

Im Teilbereich *"Übersicht"* kann man verschiedene wichtige Länder, Reiche, Personen und Ereignisse des Mittelalters erkunden. Durch Klicken auf die farbigen Bereiche erscheinen Bilder und es können weitere Informationen angezeigt werden. Einzelne Themenbereiche können durch die Checkboxen im Untermenü auf der linken Bildseite ein- und ausgeblendet werden.

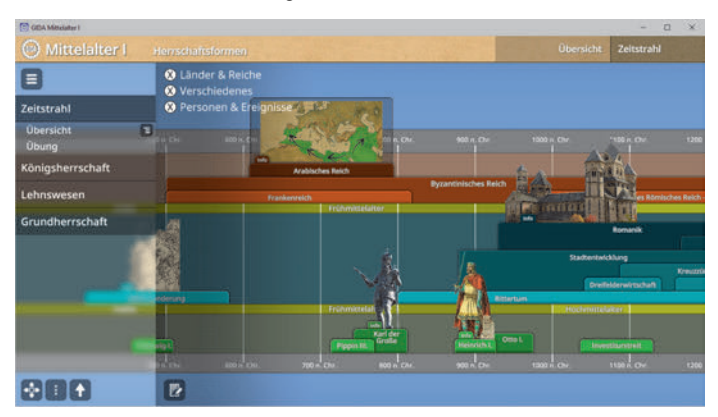

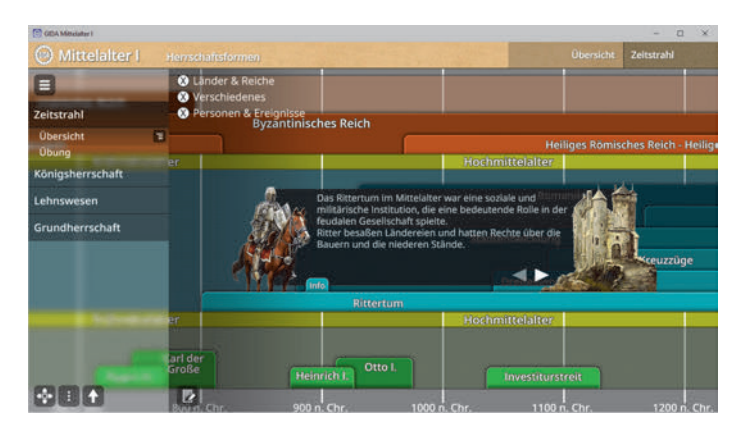

Der Teilbereich "*Übung"* ist nach demselben Schema aufgebaut, allerdings sollen hier Herrschaftsbereiche, Personen und Ereignisse richtig dem Zeitstrahl zugeordnet werden. Info-Kärtchen helfen bei der Lösungsfindung.

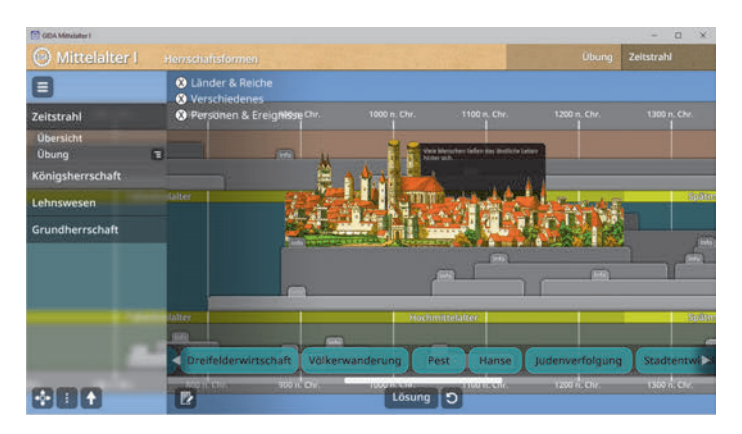

Die Aufgabe kann durch Klicken und Ziehen der Schildchen auf die richtige Position im Zeitstrahl gelöst werden. Eine falsche Zuordnung wird von der Software zurückgewiesen. Die Lösung kann durch Klicken auf den zugehörigen Button (mittig am unteren Bildrand) auch sofort angezeigt werden. Die Übung kann durch Klicken des "Zurücksetzen"-Buttons (mittig am unteren Bildrand) beliebig oft neu gestartet werden.

#### **Film .. Mittelalter im Überblick"**

Laufzeit: 10:25 Minuten

Der erste Film gibt zunächst einen Überblick über die in dem Filmpaket "Mittelalter I" behandelten Themen. Im Anschluss daran, wird die Epoche des Mittelalters unter Verweis auf zentrale Umbrüche und Ereignisse zwischen der Antike und Neuzeit verortet. Zur<br>weiteren Strukturierung der weiteren Strukturierung Epoche greift der Film auf das

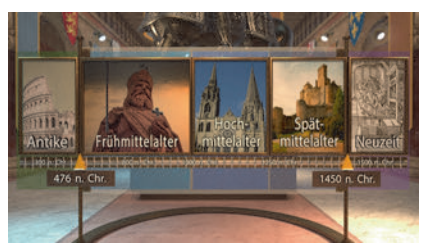

gängige Schema von Früh-, Hoch- und Spätmittelalter zurück. Die einzelnen Phasen werden anhand von wesentlichen politischen, wirtschaftlichen, gesellschaftlichen sowie kulturellen Merkmalen charakterisiert.

## **Königsherrschaft**

Dieser Arbeitsbereich gliedert sich in die Teilbereiche *"Insignien"*, *"Könige und Kaiser"* und *"Reisekönigtum"*, die über das Untermenü auf der linken Seite angewählt werden können.

Im Teilbereich "Insignien" kann man die Reichsinsignien über Auswählen der Checkboxen im Untermenü am linken Bildrand beschriften.

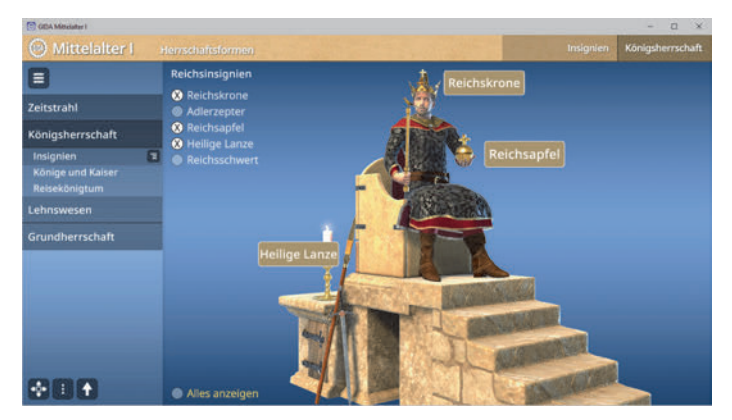

Im Teilbereich *"Könige und Kaiser"* kann man die Könige auf ein Podest in der Mitte des Models ziehen und so mehr über ihre Geschichte erfahren.

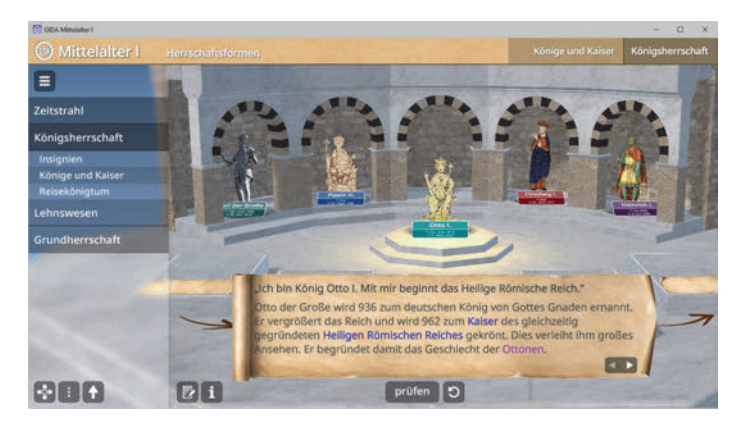

Anschließend können die Könige in der richtigen zeitlichen Reihenfolge angeordnet werden. Dazu zieht man die Figuren auf die Podeste im vorderen Bereich des Modells und überprüft die Lösung durch Klicken auf den "prüfen"-Button.

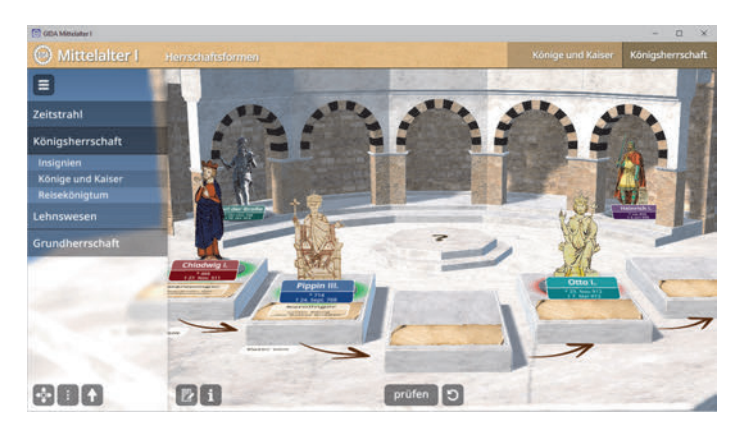

Die Übung kann durch Klicken des "Zurücksetzen"-Buttons beliebig oft neu gestartet werden.

Der Teilbereich *"Reisekönigtum"* zeigt eine Rekonstruktion der Königspfalz Aachen. Über das Untermenü auf der linken Seite können einzelne Bereiche wie z. B. die Aula Regia oder das Atrium beschriftet werden.

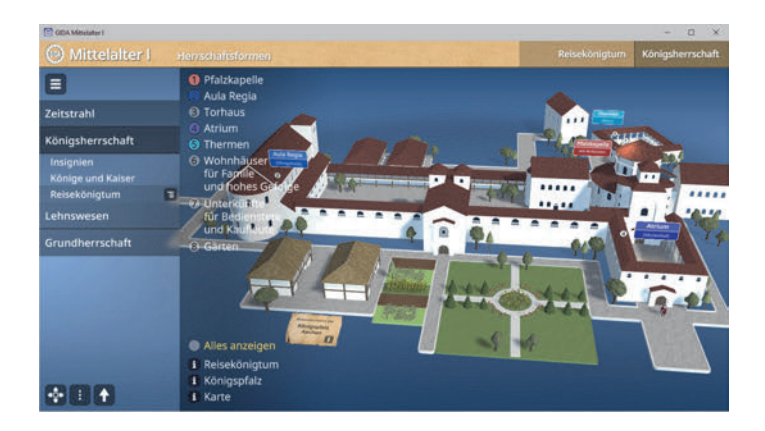

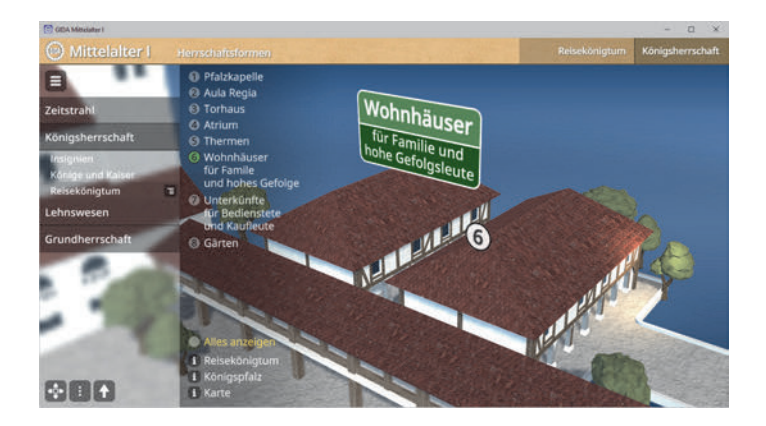

Über die "Informations"-Buttons am unteren linken Bildrand lassen sich Informationstexte zum Reisekönigtum und der Königspfalz einblenden. Darunter befindet sich eine Karte mit eingezeichneten Orten, an denen sich Karl I. aufgehalten hat.

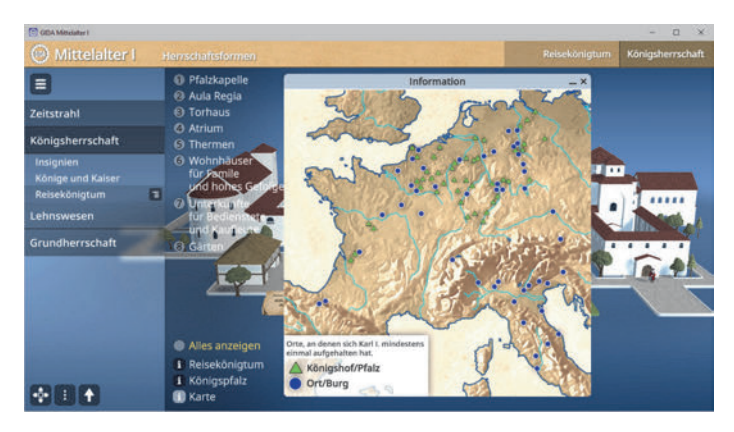

#### **Film "Königsherrschaft"**

Laufzeit: 7:35 Minuten

Der zweite Film befasst sich eingehend mit der Herrschaft von Königen im Mittelalter. Dabei<br>unterscheidet er zwischen unterscheidet geistlicher und weltlicher Macht innerhalb der Monarchie. Der Film zeigt aber auch, auf welcher Weise ein mittelalterlicher König, beide Funktionen in sich vereinte. Darüber hinaus zeigt der Film die

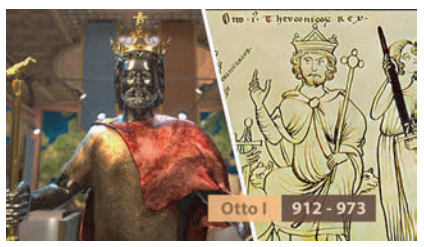

wichtigsten Reichsinsignien der Königsherrschaft. Und er erklärt die zeremonielle Bedeutung dieser Herrschaftsinsignien. In seinem weiteren Verlauf beschäftigt sich der Film explizit mit dem König Otto I. Dabei teilt der Film das Ereignis in drei Etappen ein: Königswahl und Thronsetzung, Krönung und Salbung und abschließend das Krönungsmahl. Zum Schluss geht der Film auf die spätmittelalterlichen Veränderungen bei der Königswahl ein. Dabei unterstreicht er die besondere Rolle der Kurfürsten. Darüber hinaus, zeigt der Film die Bedeutung der "Goldenen Bulle". Er erklärt das Regelwerk als ein wichtiges Instrument zur Wahl der deutschen Könige.

### **Lehnswesen**

Dieser Arbeitsbereich gliedert sich in die Teilbereiche *"Lehnsbeziehung"* und *"Lehnspyramide"*, die über das Untermenü auf der linken Seite angewählt werden können.

Im Teilbereich *"Lehnsbeziehung"* kann man die Zusammenhänge des Lehnswesens nachvollziehen in dem man das Modell durch Klicken und Ziehen der Schildchen auf die passende Position beschriftet.

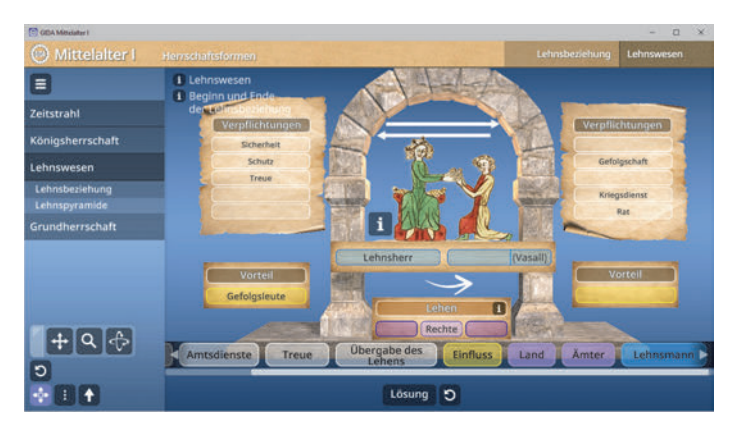

Eine falsche Zuordnung wird von der Software zurückgewiesen. Die Lösung kann durch Klicken auf den zugehörigen Button (mittig am unteren Bildrand) auch sofort angezeigt werden. Die Übung kann durch Klicken des "Zurücksetzen"-Buttons (mittig am unteren Bildrand) beliebig oft neu gestartet werden.

Für weitere Informationen gibt es sowohl im Modell als auch am oberen linken Bildrand zugehörige Buttons. So kann z. B. mehr über den Beginn und das Ende einer Lehnsbeziehung erfahren werden.

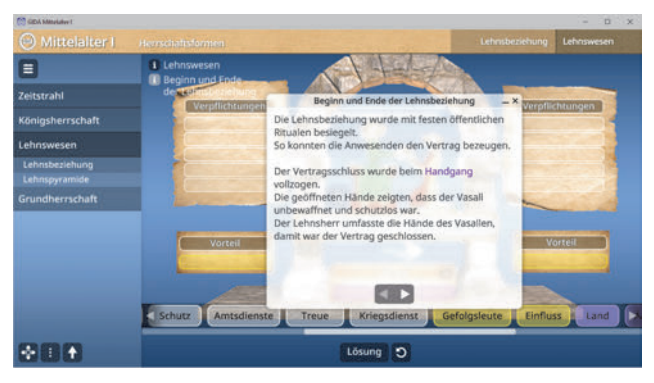

Im Teilbereich *"Lehnspyramide"* kann das Verhältnis von Lehnsherren und Lehnsmännern durch Klicken und Ziehen der Schildchen auf die passende Stelle im Modell nachvollzogen und in Zusammenhang gesetzt werden.

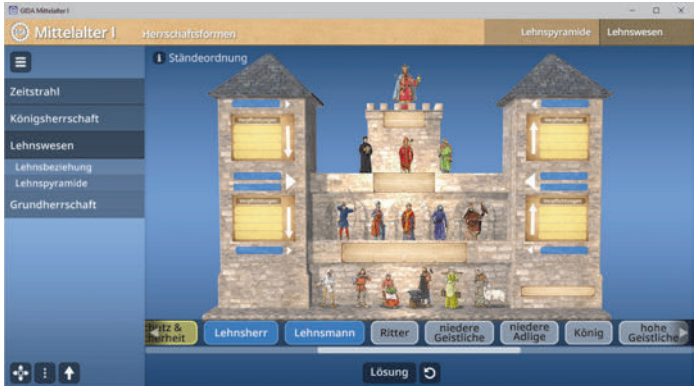

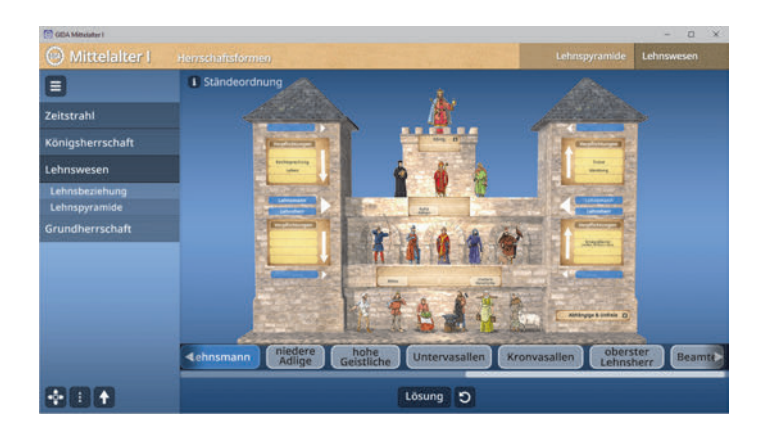

Eine falsche Zuordnung wird von der Software zurückgewiesen. Die Lösung kann durch Klicken auf den zugehörigen Button (mittig am unteren Bildrand) auch sofort angezeigt werden. Die Übung kann durch Klicken des "Zurücksetzen"-Buttons (mittig am unteren Bildrand) beliebig oft neu gestartet werden.

#### Film ..Lehnswesen"

Laufzeit: 7:50 Minuten

Der dritte Film widmet sich dem Lehnswesen. Zunächst definiert er das komplexe Rechtsverhältnis zwischen einem Lehnsherr und einem Lehnsmann. Also einem Landbesitzer und einem Landverwalter. Dabei erklärt der Film die materiellen sowie gesellschaftlichen Verpflichtungen beider Seiten. In seinem weiteren Verlauf

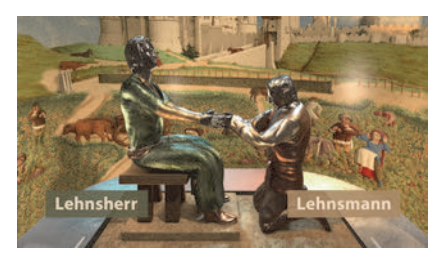

zeigt der Film die rituelle Prozedur eines Handganges. Dazu beschreibt er detailliert die Zeremonie und erklärt anhand von animierten Bildern deren Bedeutung. Danach schildert der Film die formale Übergabe des Lehens. Hier führt der Film den Begriff der "Investitur" mit ein. Darüber hinaus zeigt der Film die Komplexität des Lehnswesens mithilfe einer Lehnspyramide. Diese grafische Darstellung hilft die verschiedenen sozialen und hierarchischen Aspekte des Lehnswesens besser zu verstehen. Zum Schluss erklärt der Film unter welchen Bedingungen eine Lehnsbeziehung beendet werden konnte. Dabei schildert er unterschiedliche Szenarien.

## **Grundherrschaft**

Dieser Arbeitsbereich gliedert sich in die Teilbereiche *"Übersicht"* und *"Spiel"*, die über das Untermenü auf der linken Seite angewählt werden können.

Im Teilbereich "Übersicht" kann das Prinzip der Grundherrschaft durch beschriften des Modells verstanden werden. Über das Untermenü auf der linken Seite können Grundbegriffe per Checkbox im Modell eingeblendet und Landabschnitte farbig markiert werden. Neben jedem Begriff gibt es einen "Informations"-Button, welcher genauere Definitionen anzeigt.

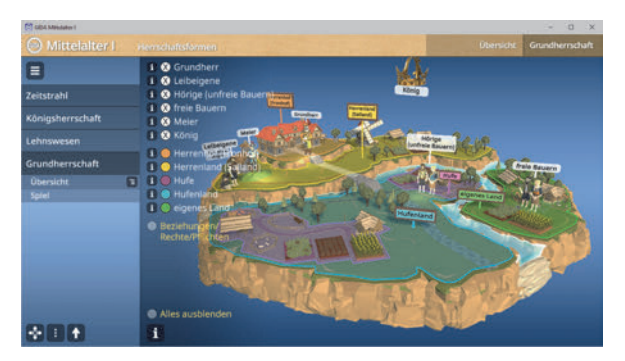

Die Beziehungen zwischen den Personen werden über eine Zuordnungsaufgabe erarbeitet. Diese man über die Checkbox "Beziehungen/Rechte/Pflichten" einblenden und per Klicken und Ziehen der Schildchen auf die passende Stelle im Modell ausfüllen.

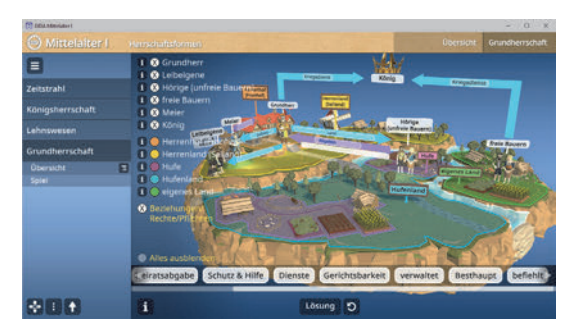

Eine falsche Zuordnung wird von der Software zurückgewiesen. Die Lösung kann durch Klicken auf den zugehörigen Button (mittig am unteren Bildrand) auch sofort angezeigt werden. Die Übung kann durch Klicken des "Zurücksetzen"-Buttons (mittig am unteren Bildrand) beliebig oft neu gestartet werden.

Der Teilbereich *"Spiel"* bietet die Möglichkeit die Grundherrschaft als komplexes Thema spielerisch zu verstehen. Durch Klicken auf die Figuren mit den Ausrufezeichen startet man das Spiel. Die Figuren brauchen die Hilfe des Spielers, um ihre Aufgaben zu erledigen.

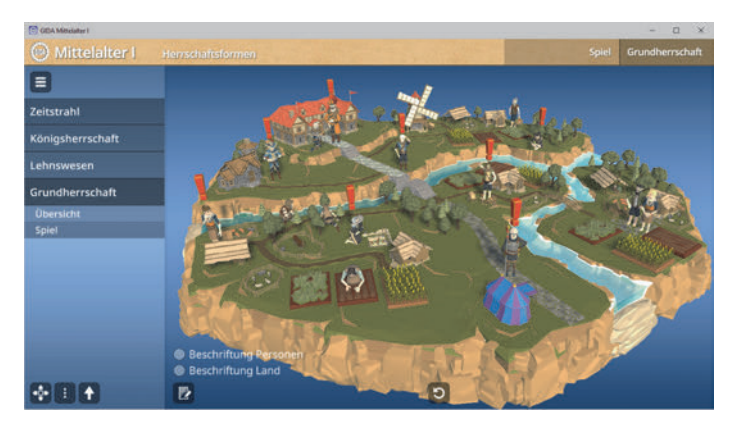

Es öffnet sich eine Aufgabe, die sich durch Ziehen der richtigen Personen oder Gegenstände auf den roten ringförmigen Bereich lösen lässt.

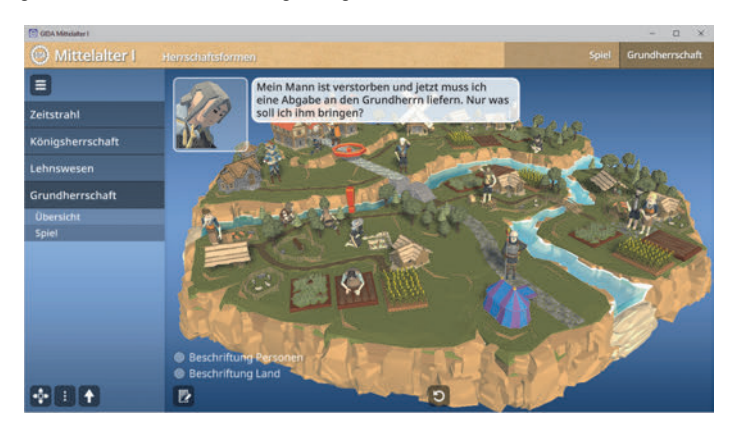

Die Beschriftungen von Land oder Personen ist zusätzlich einblendbar. Durch Klicken auf den blauen Hintergrund gelangt man zurück in die Ausgangsposition und kann eine neue Figur auswählen.

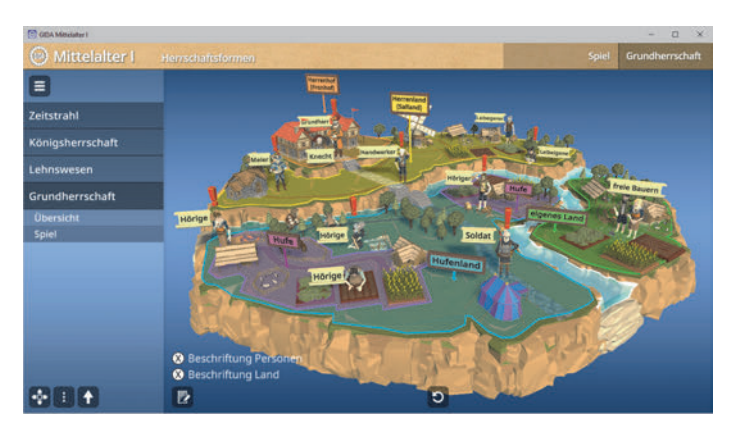

Die Übung kann durch Klicken des "Zurücksetzen"-Buttons (mittig am unteren Bildrand) beliebig oft neu gestartet werden.

#### **Film "Grundherrschaft"**

Laufzeit: 6:55 Minuten

Der vierte Film beschäftigt sich mit der Grundherrschaft. Er beschreibt diese als die Macht, die ein Grundherr über sein Land und die Menschen darauf ausübt. Nach der kurzen Definition geht der Film spezifischer auf die Struktur der Grundherrschaft ein. Hier beschreibt er genau die Grundherren in ihrem sozialen und

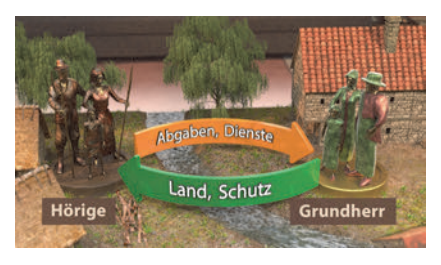

materiellen Status. Danach widmet sich der Film der Bauernschaft und beschreibt deren Verpflichtungen dem Grundherren gegenüber. Dabei unterscheidet er zwischen hörigen und freien Bauern. Danach erklärt der Film die genaue Funktionsweise eines Fronhofes. Darüber hinaus beschreibt der Film, wer auf dem Herrenhof was zu tun hatte und wie er seinen Pflichten nachging. In seinem weiteren Verlauf geht der Film auf die Verpflichtungen des Grundherren gegenüber der Bauernschaft ein. Zum Schluss weist der Film auf die Veränderungen der Grundherrschaft mit dem Aufkommen des monetären Systems hin.

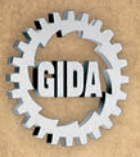

**GIDA** Gesellschaft für Information und Darstellung mbH Feld 25 51519 Odenthal

Tel. +49-(0)2174-7846-0 Fax +49-(0)2174-7846-25 info@gida.de www.gida.de

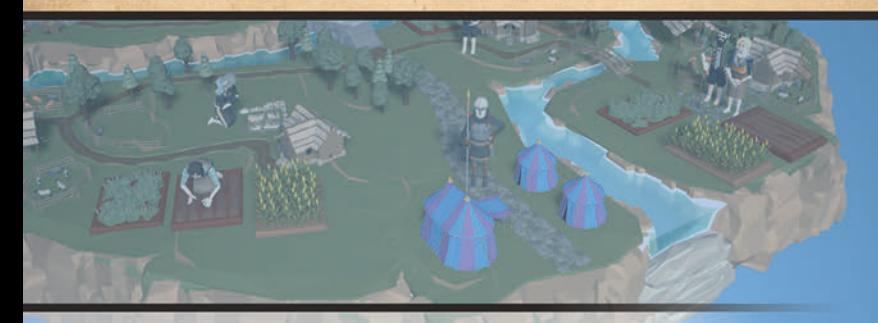

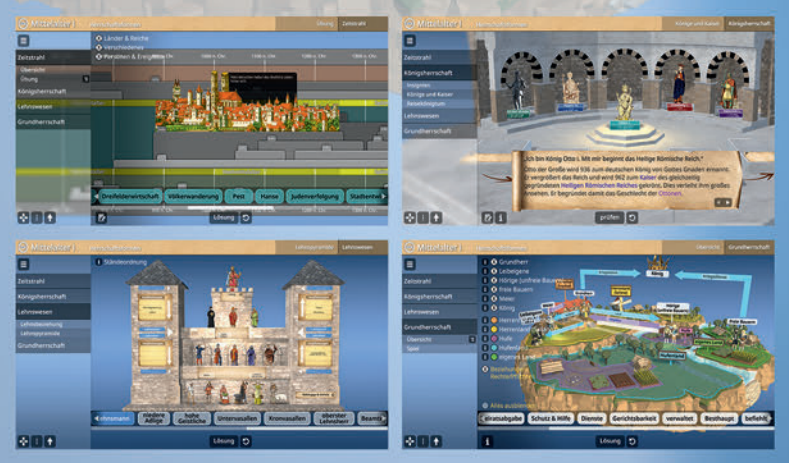

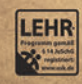

GIDA-Medien sind ausschließlich für den Unterricht an Schulen geeignet und bestimmt (§ 60a und § 60b UrhG).

**GES-SW005** C 2023